## Raise your hand in the Microsoft Teams desktop app.

1. On a video call, you should see a floating bar fixed to the top right corner of your Microsoft Teams app

2. Hover your mouse over the chat reaction button and click the hand icon

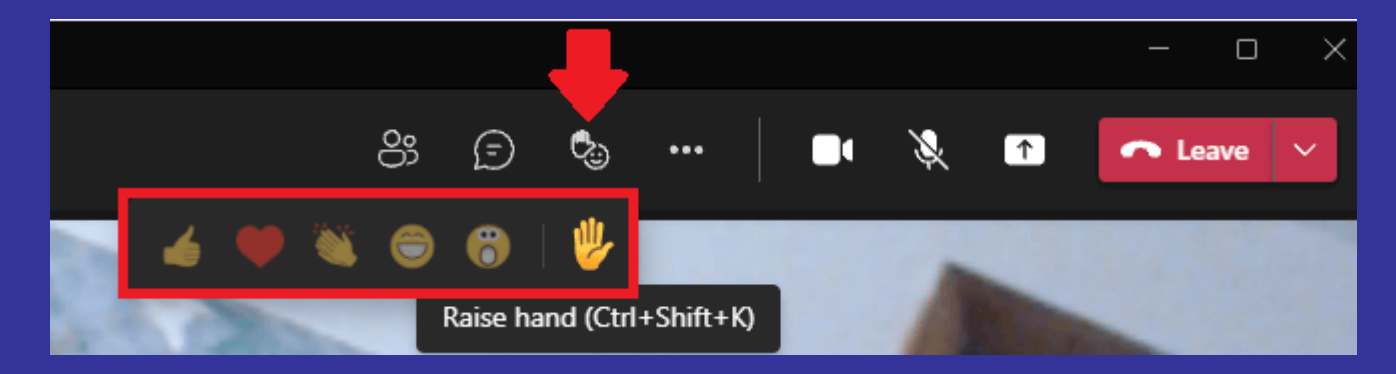

## How to use the toolbar during the meeting.

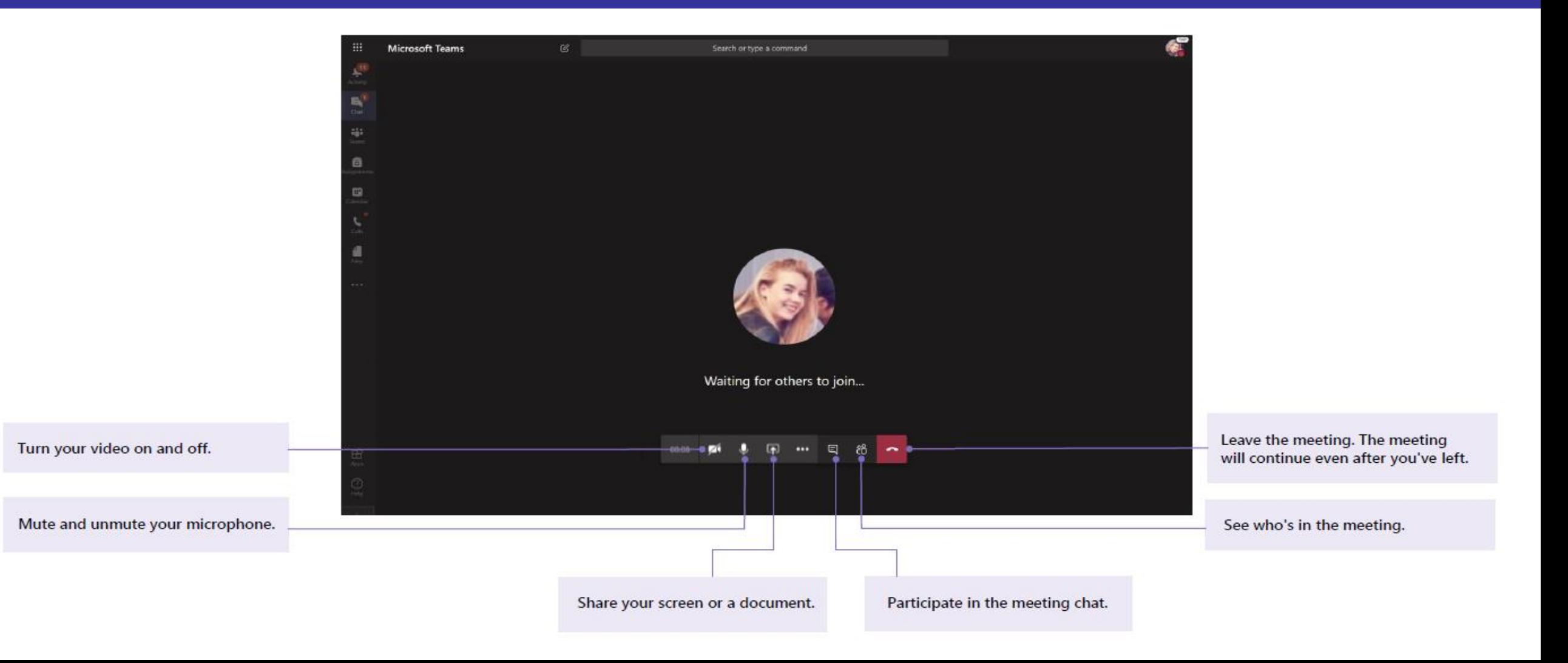